#### Tutorial Tutorial

- <span id="page-0-0"></span>• Read all the directions before proceeding
- Anything that says "(click to learn more)" will point to a button that you can click to learn more information about that topic.
- In the bottom left hand corner are **links** that will take you back to certain pages.
- Any steps will be numbered and colored in red. Follow the steps in numerical order.
- Follow the links in the tutorial, do not use your mouse wheel to advance slides, (it messes up the rotation)
- If you get stuck or are finished just right click and end show.

(Click here to [go to the next slide and to](#page-2-0) learn more)

• Not now but I see you are getting the hang of it….

(Click here to learn [more and go back to the start!\)](#page-0-0)

#### <span id="page-2-0"></span>Intro Page BGT Report Writer

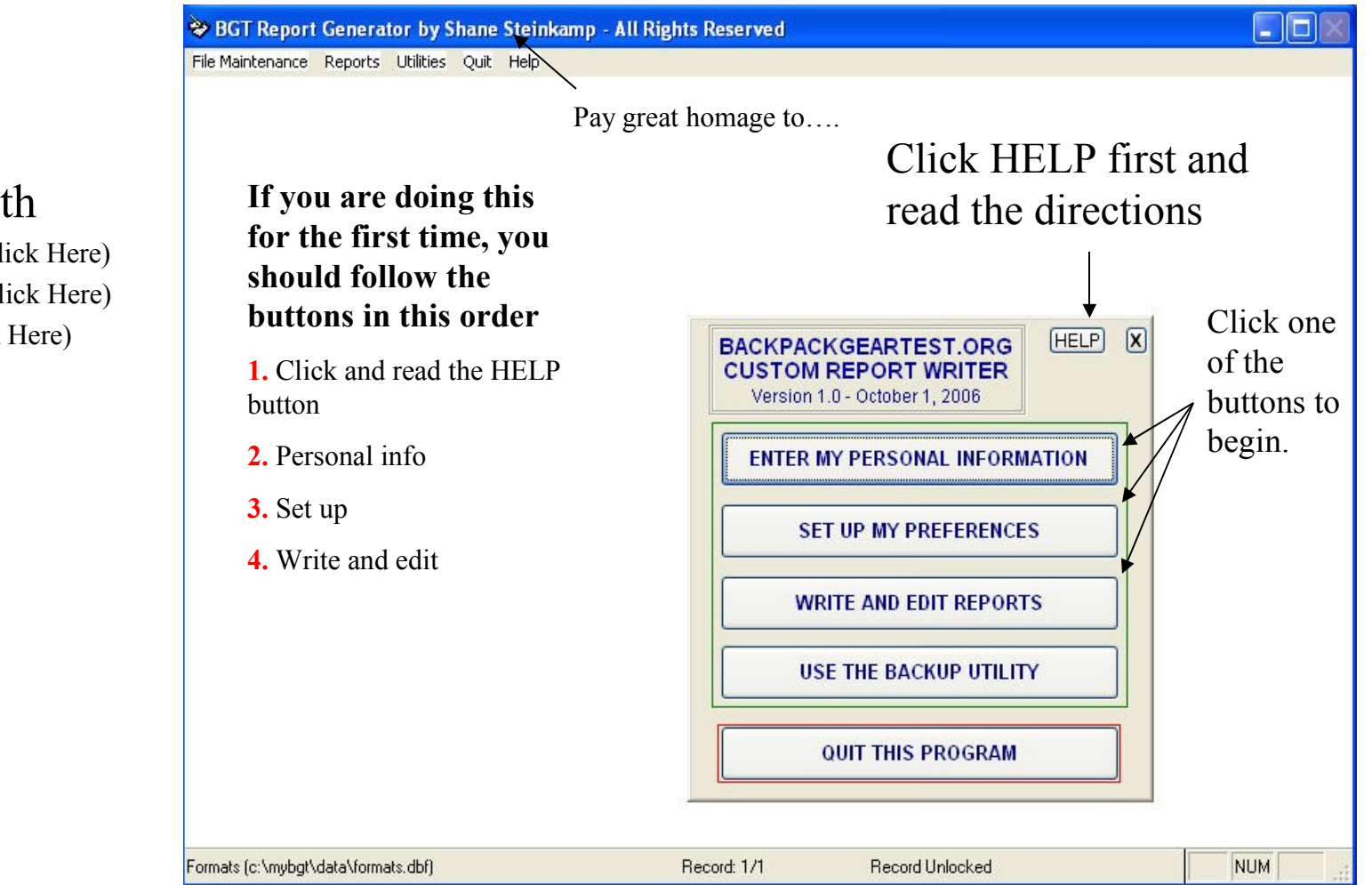

- For help with
- [Adding Reports \(Click Her](#page-17-0)e)
- [Links & Images \(Click Her](#page-12-0)e)
- [Image Rules \(Click Here\)](#page-16-0)

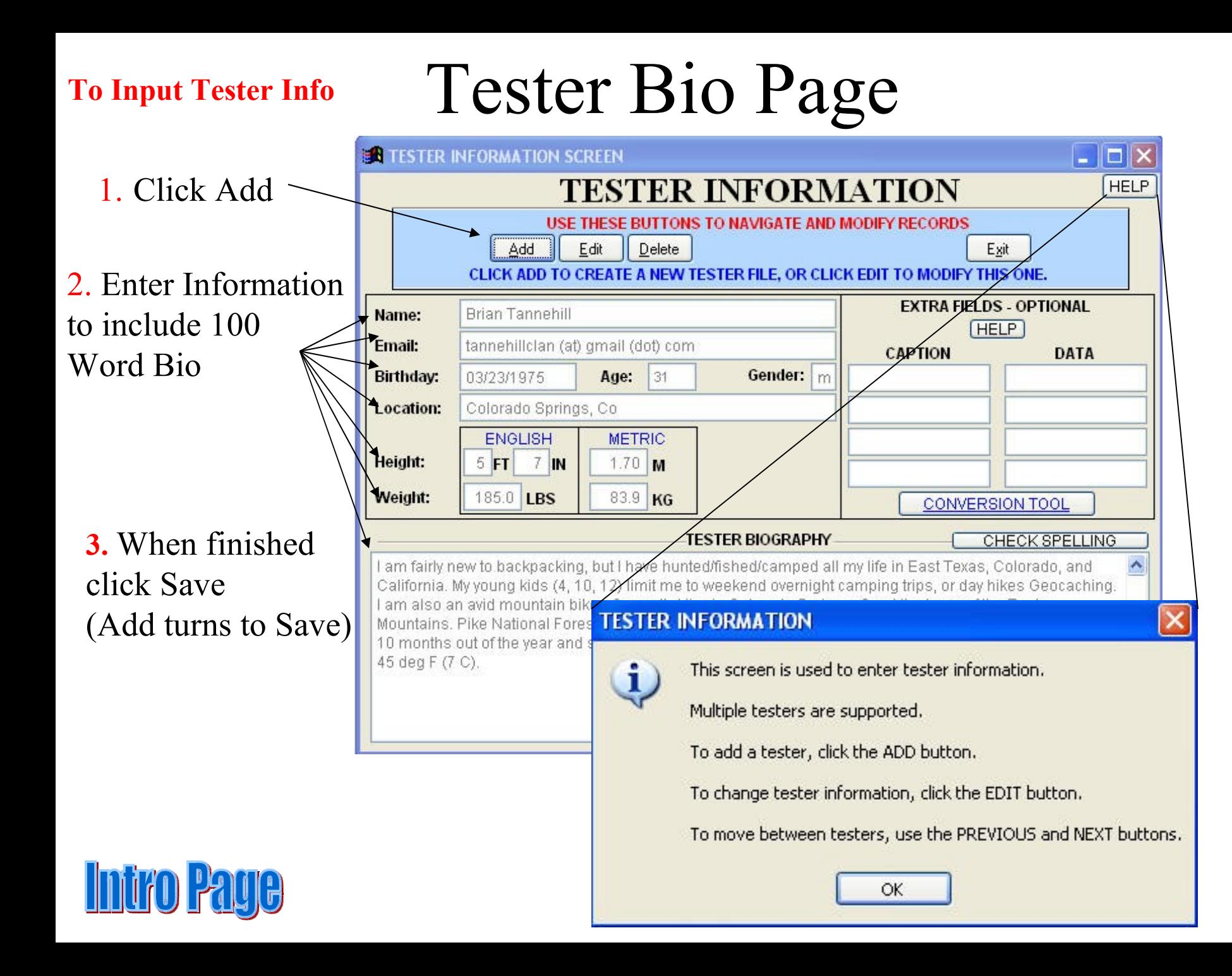

## Report Preference Page

- This is the Report Format page. This will change how your report looks when you are done. You can manipulate headers, subtitles, and report text.
- To change font colors
- To change font size

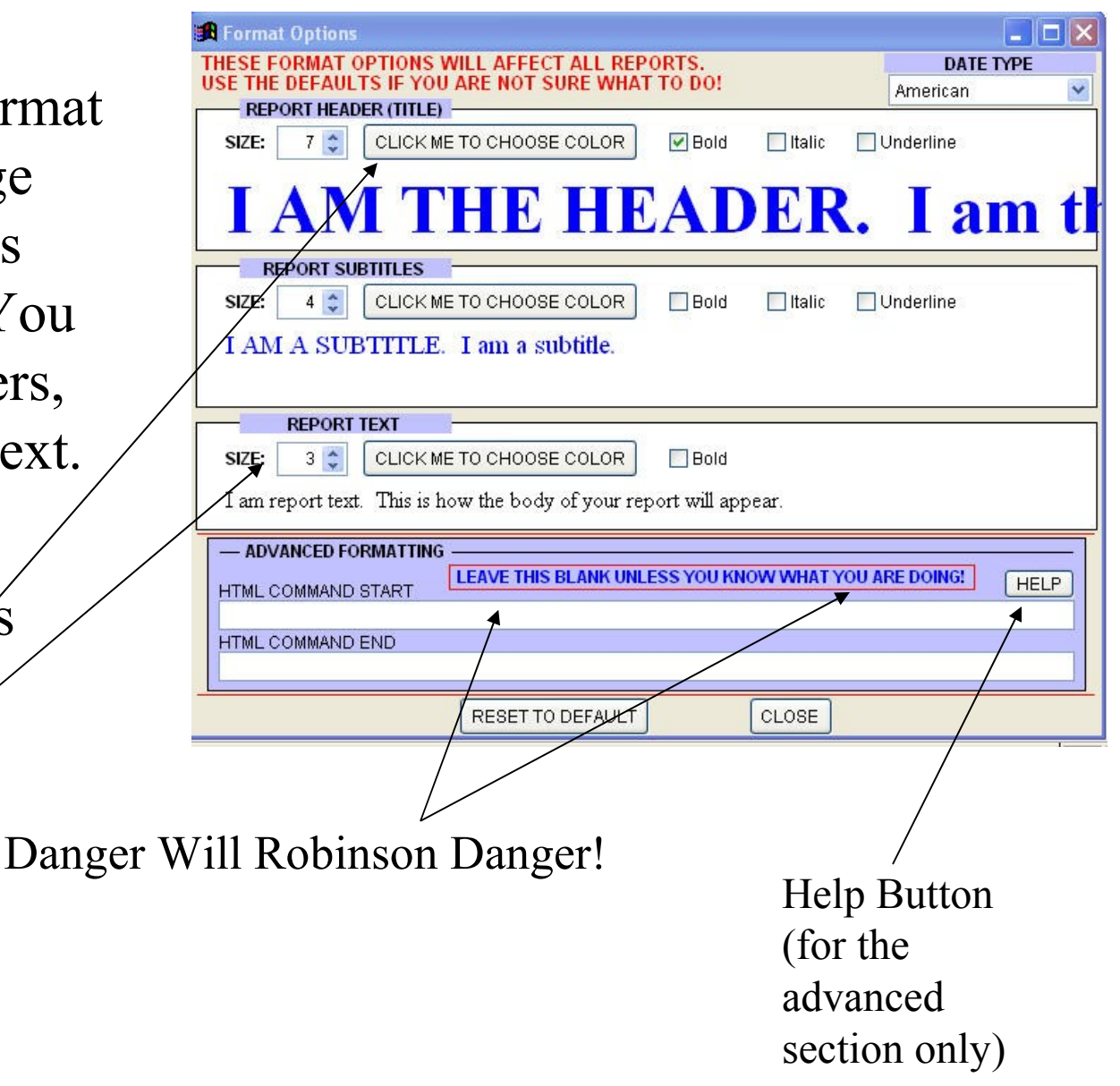

### Edit Page

On this page you can Edit Old reports, Enter New Reports, Output to HTML, Change Grid Views, or Exit

I feel the advanced page

is easier.

In the BGT Report Writer To edit a report, 1. Choose a report from the grid then click the button above titled 2. "I want to edit a Report" (Click to learn more)

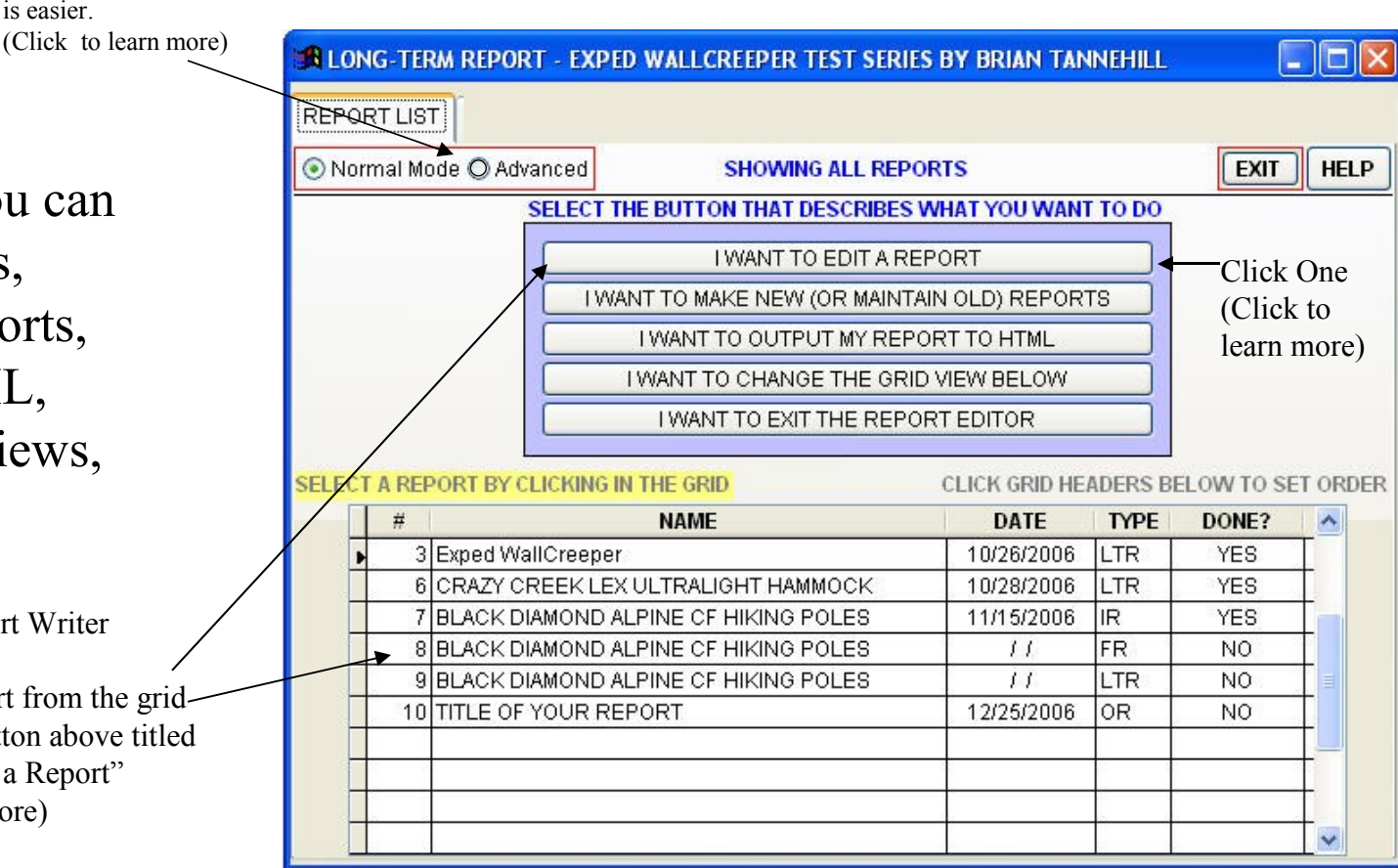

[Click here to](#page-17-0) learn how to add a report

#### Advanced Edit

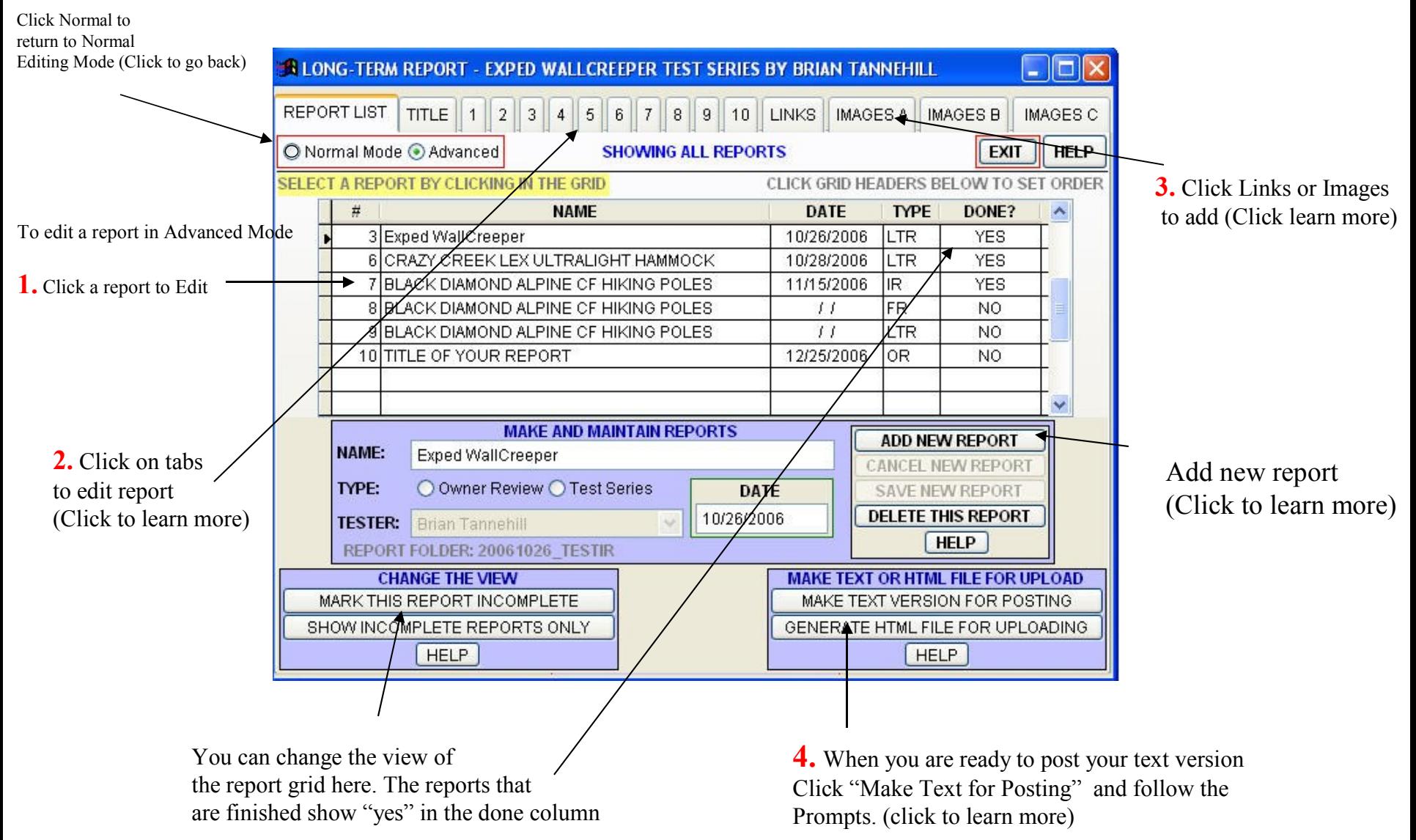

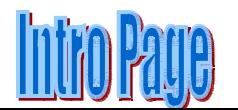

## Help Button from Main Page

#### **REPORT SECTION HELP**

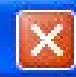

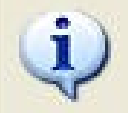

Welcome to the BackpackGearTest.org Report Writer.

This program is specifically designed to help you create reports and reviews for BackpackGearTest.org.

To use this program, follow the buttons in order and fill out each screen.

ENTER MY PERSONAL INFORMATION will take you to a screen where you can enter your physical and demogrpahic data.

SET UP MY PREFERENCES will allow you to set formatting conditions for your reports. If you are unsure of what settings to use, then just use the default settings.

WRITE AND EDIT REPORTS will open a screen where you can create reports and reviews.

USE THE BACKUP UTILITY will perform backup operations to save your reports in an archive.

QUIT will close the program.

Look for HELP buttons like this one all along the way that can assist you with specific tasks.

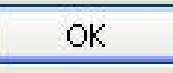

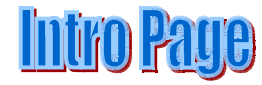

# Edit Reports

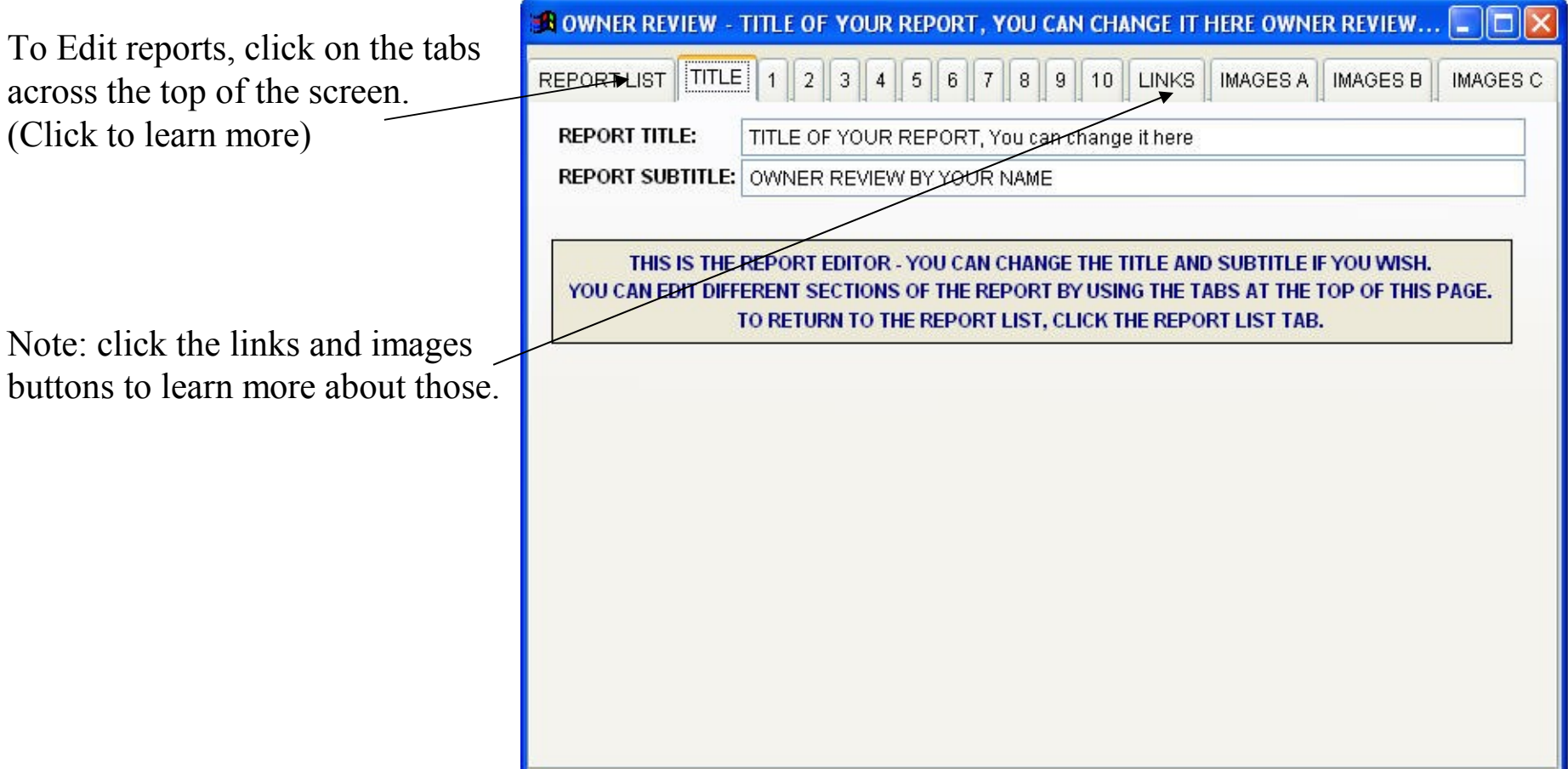

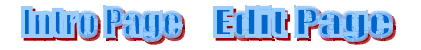

#### Normal Mode Add Report

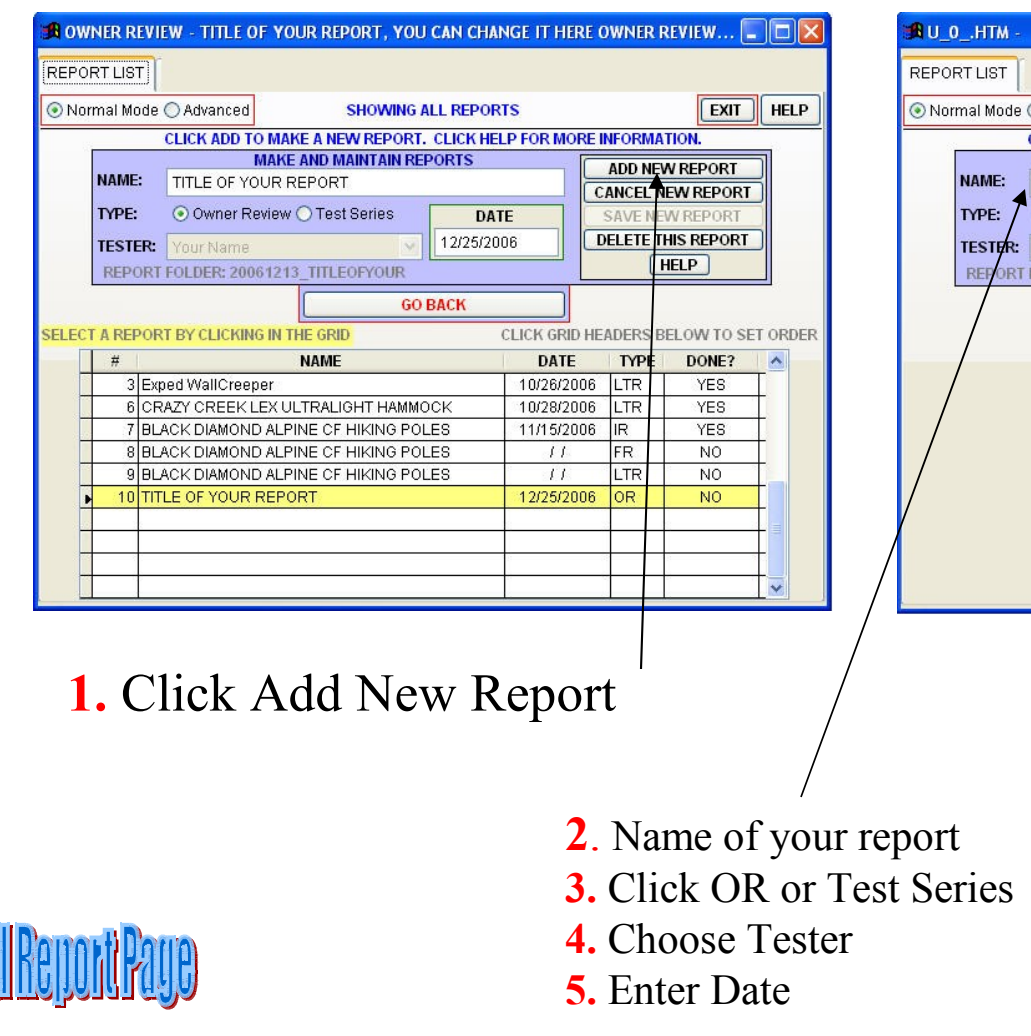

**Intholange** 

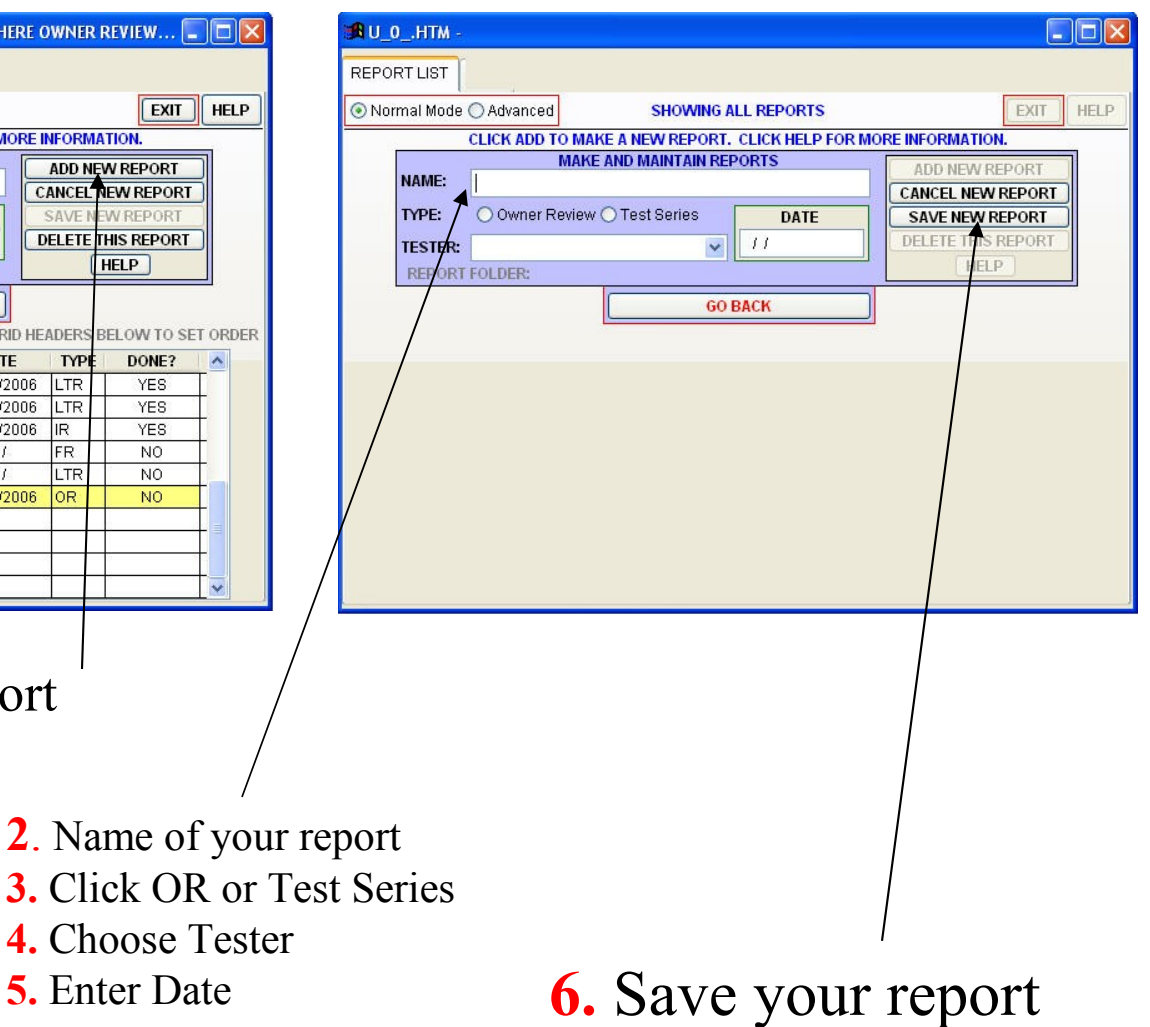

#### Advanced Mode Add Report

<span id="page-10-0"></span>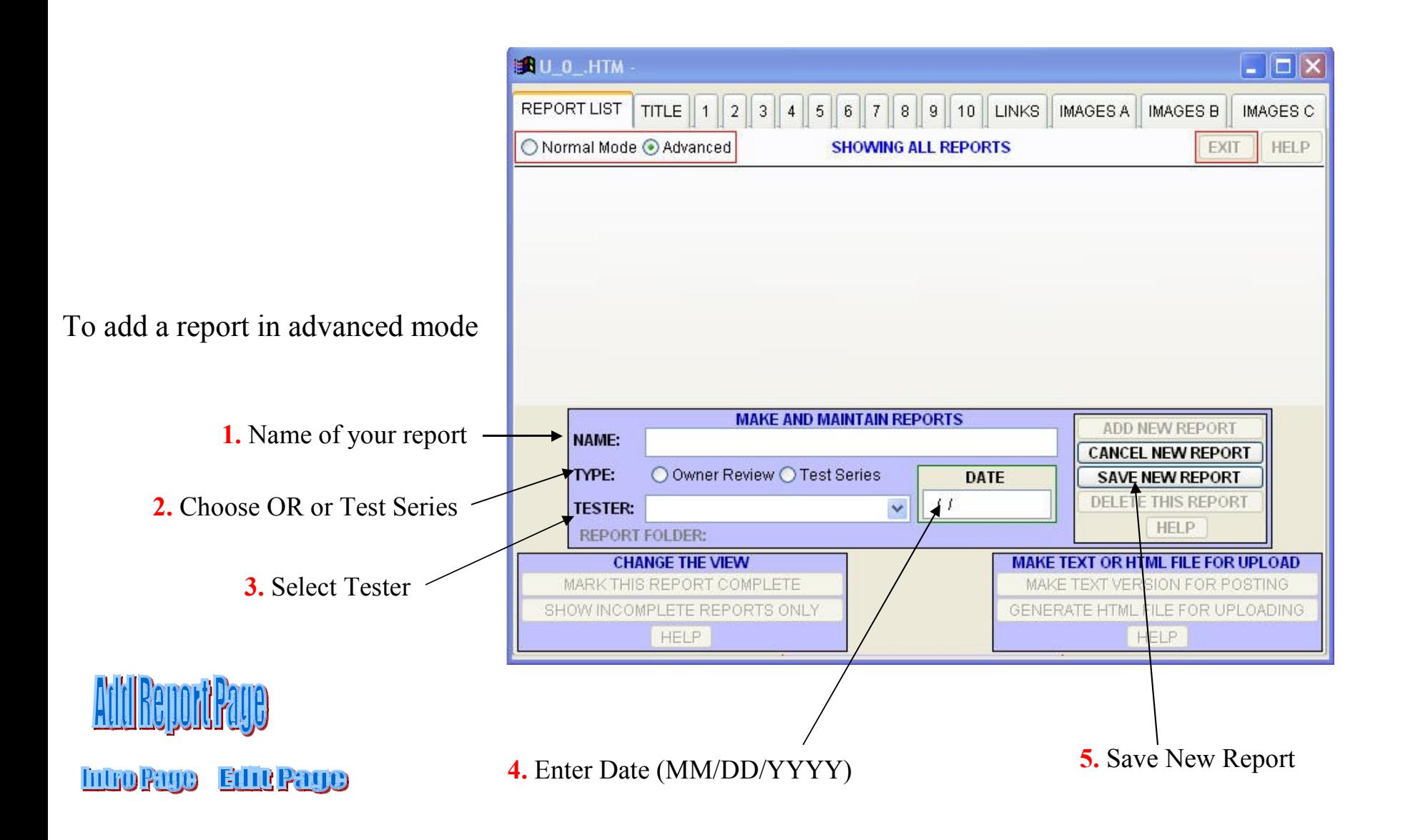

## Editing Sections

<span id="page-11-0"></span>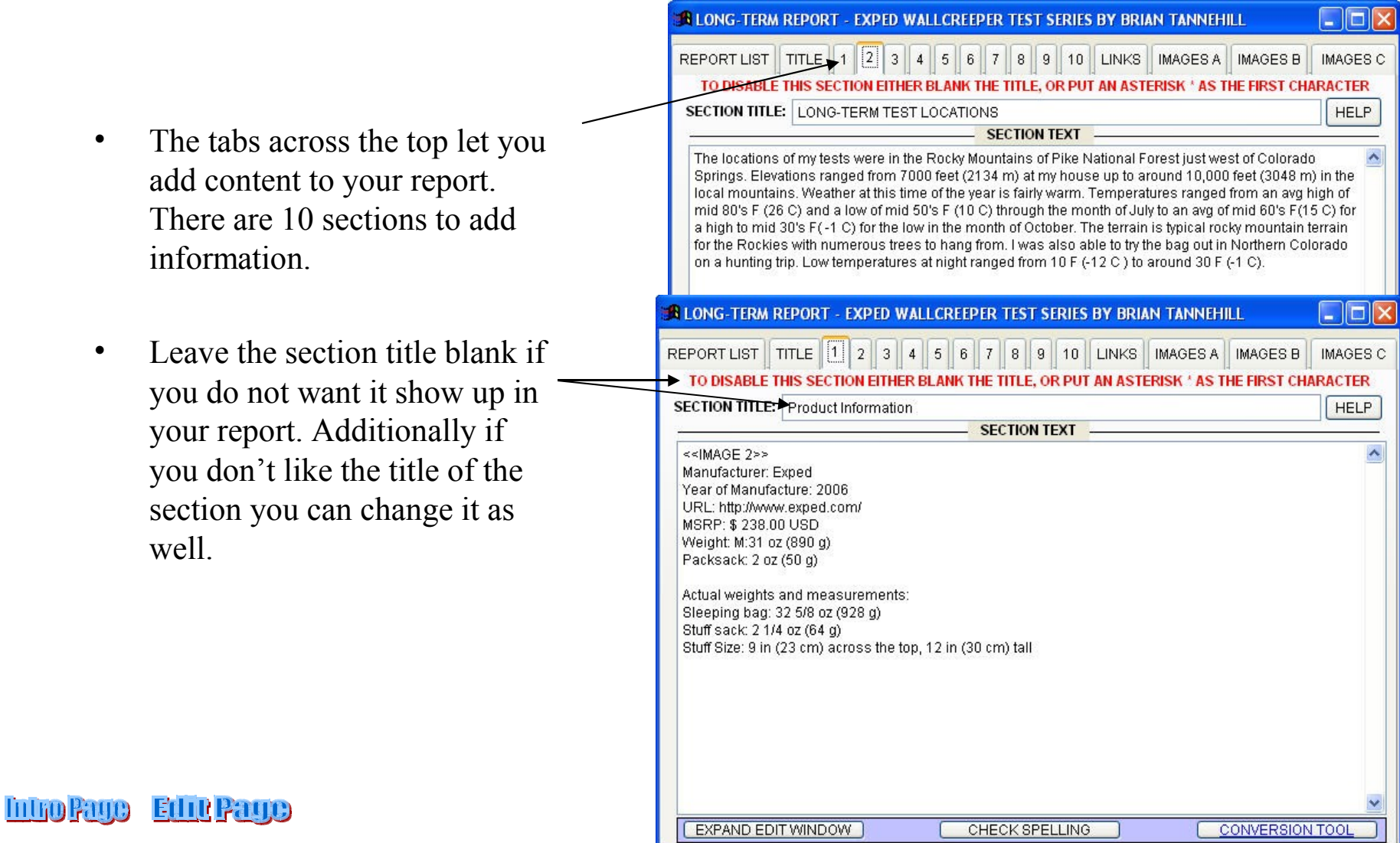

#### Links and Images

#### Choose one:

<span id="page-12-0"></span>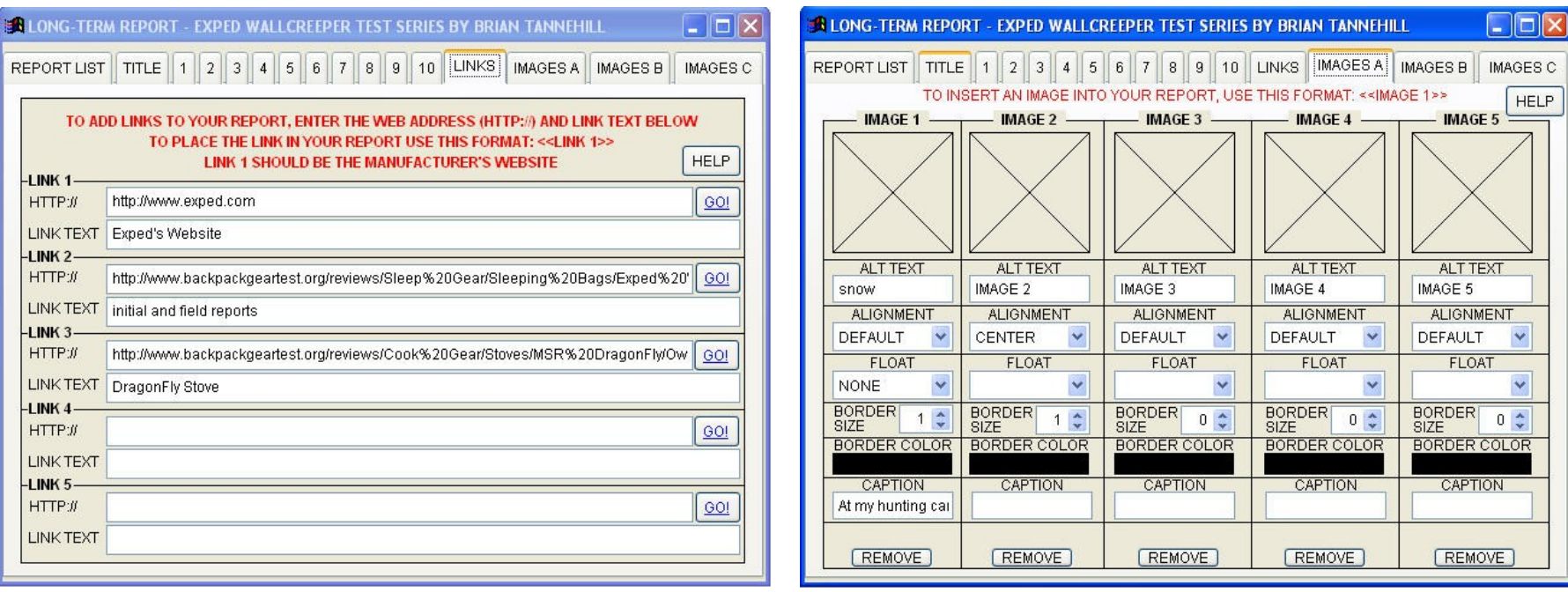

[Links](#page-13-0) [Images](#page-15-0)

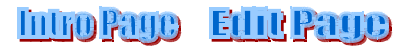

#### Links

<span id="page-13-0"></span>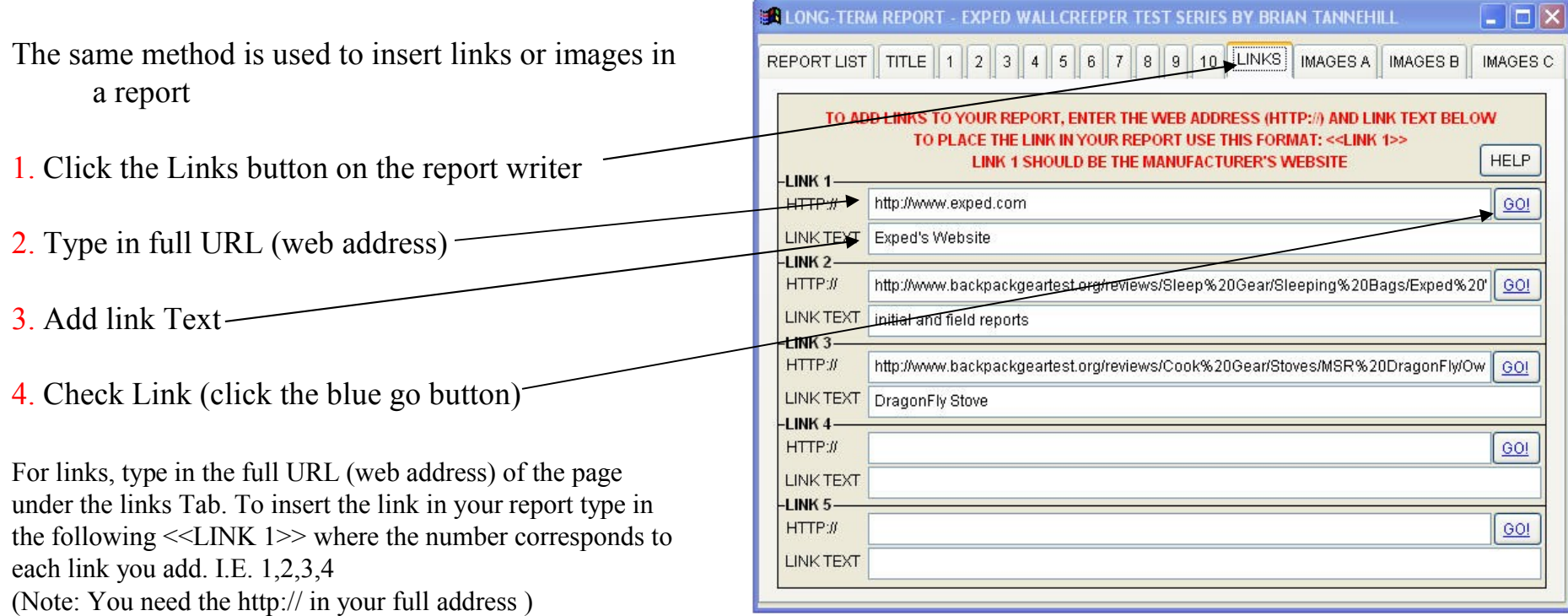

 $<<$ LINK 1 $>>$  adds 1<sup>st</sup> link in your report Click here for an example

**Intro Page Ethe Page** 

Uinks & linages

**LINK tags must be in CAPITAL LETTERS at this time. I.E. <<LINK 1>>** 

#### Example Link/Image HTML

<span id="page-14-0"></span>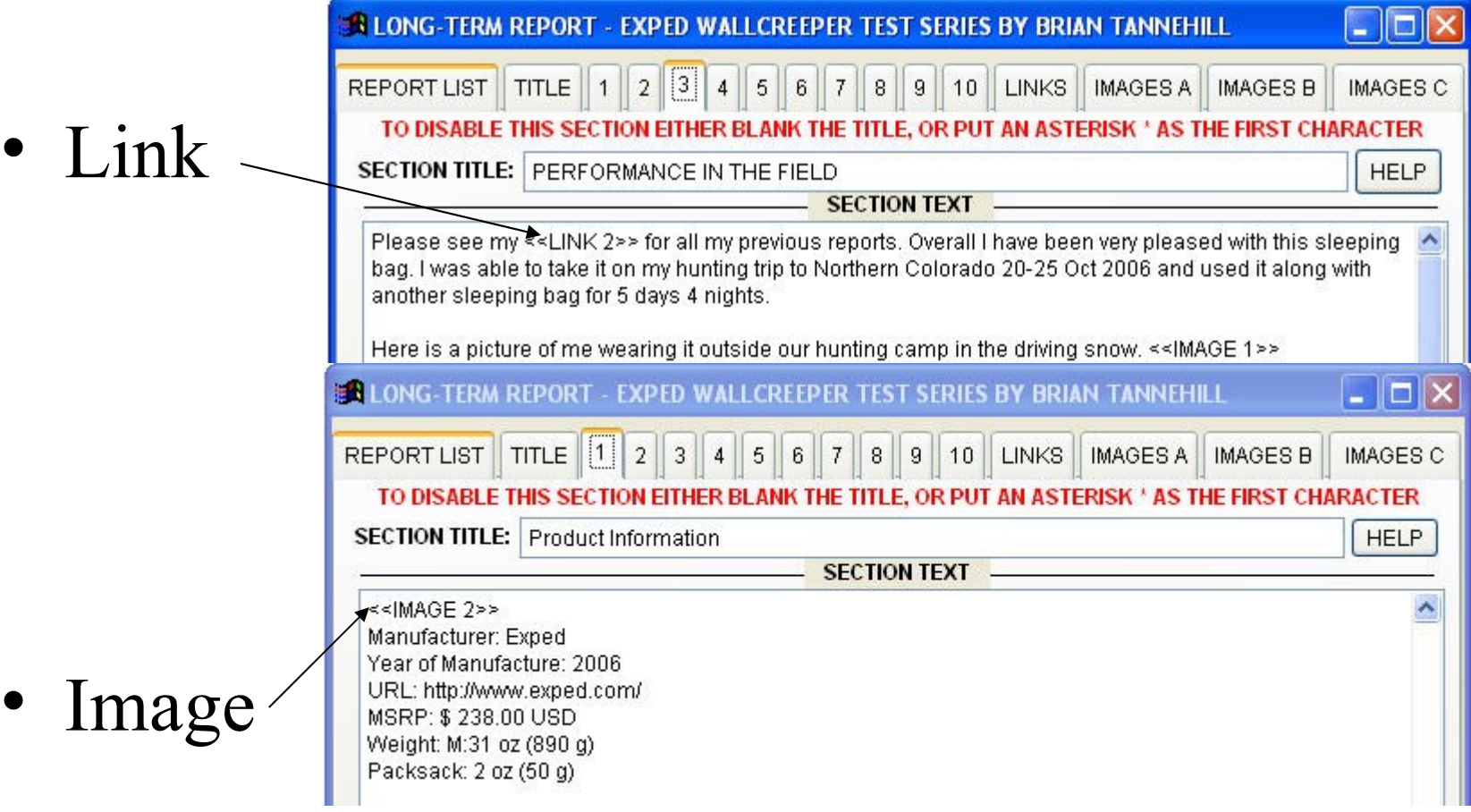

#### Images

<span id="page-15-0"></span>For images, click the large X under the image number. A file location dialogue will appear. Navigate to your image, and click on it to select it. Add Alt Text, Align the picture, Float, border around the picture, border color, and caption (optional).

You must use Alt Text when uploading pics to the BGT site. Float controls how text wraps around an image. It is not required, but users should experiment with it to discover exactly how it affects their Images and text.

<<IMAGE 1>> adds 1 st image in your report [Click here for an example](#page-14-0)

**Edul Paup** 

**Intro Page** 

[To read more on image rules click here](#page-16-0)

Umks&Images

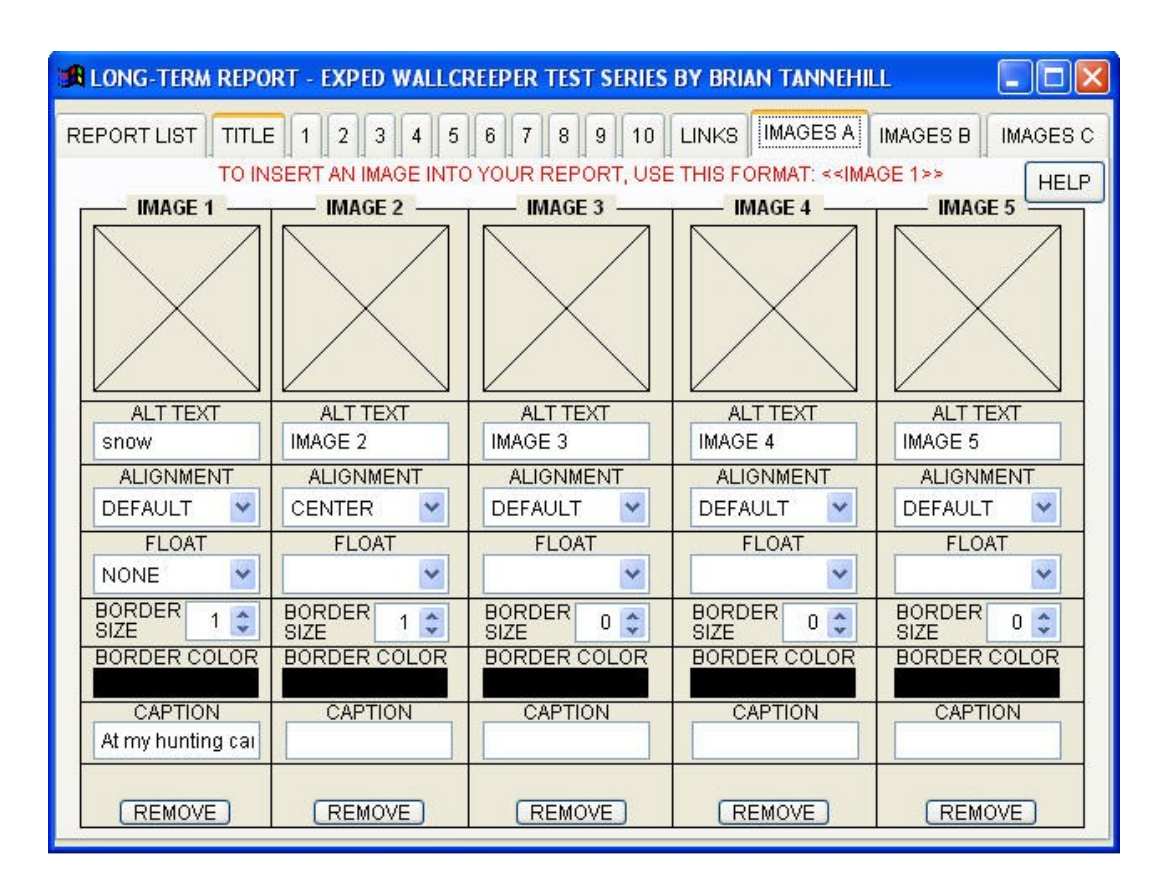

#### Image Rules

- <span id="page-16-0"></span>• Each image must be 100 kilobytes or less.
- Allowed formats are .jpg, .jpeg, .png, or .gif files.
- Alt Text or Alternate Text is required when uploading pictures to the BackPackGearTest web site.
- Alt Text is a short description of what is in the image. This is used in browsers for the visually impaired. As such it is considered a required image attribute in the HTML specs.
- Alt attributes can also have a positive impact on the search engine rankings
- Please read the bylaws " [Chapter 11: Including pictures in](http://www.backpackgeartest.org/lesson.php?lesson=Bylaws&page=0) your reports and reviews" to learn more. (Click link above to go there now.)

**Intro Page Edite Page Unks&Images** 

#### Add reports

<span id="page-17-0"></span>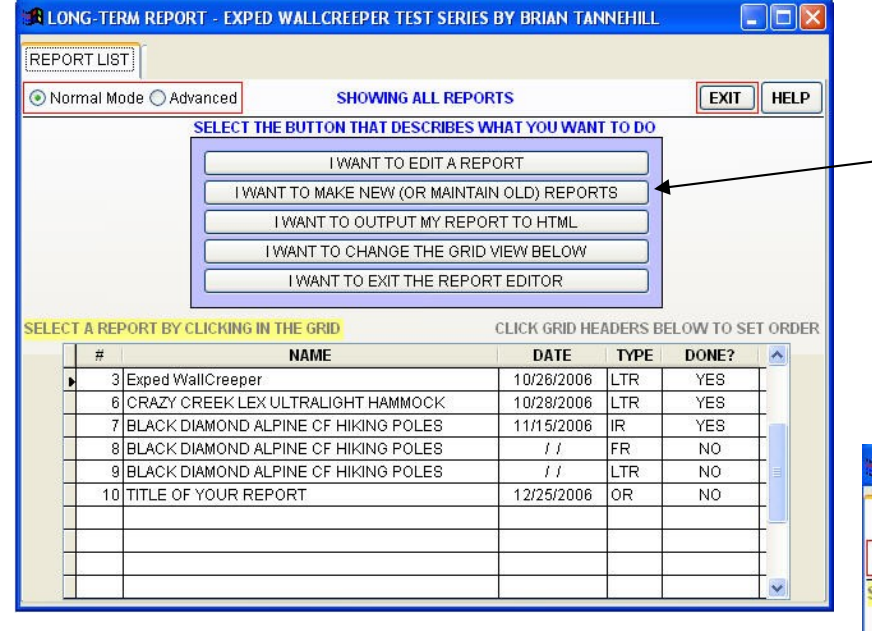

In Normal Mode Click on the "I want to make new report" button

(click the button to learn more)

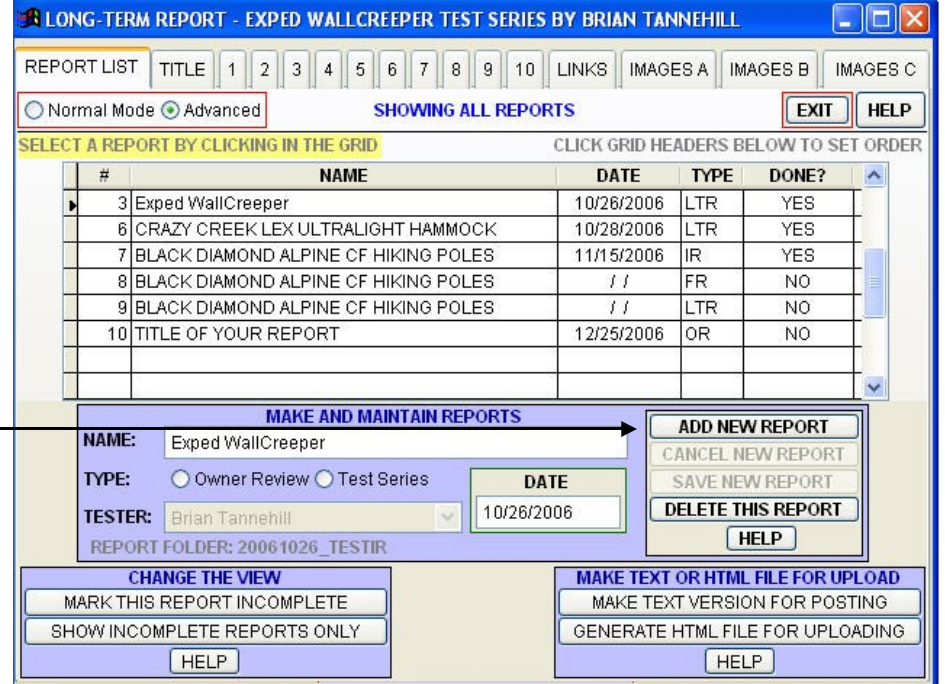

In Advanced mode click on the "Add New Report" button (click the button to learn more)

#### Text & HTML

<span id="page-18-0"></span>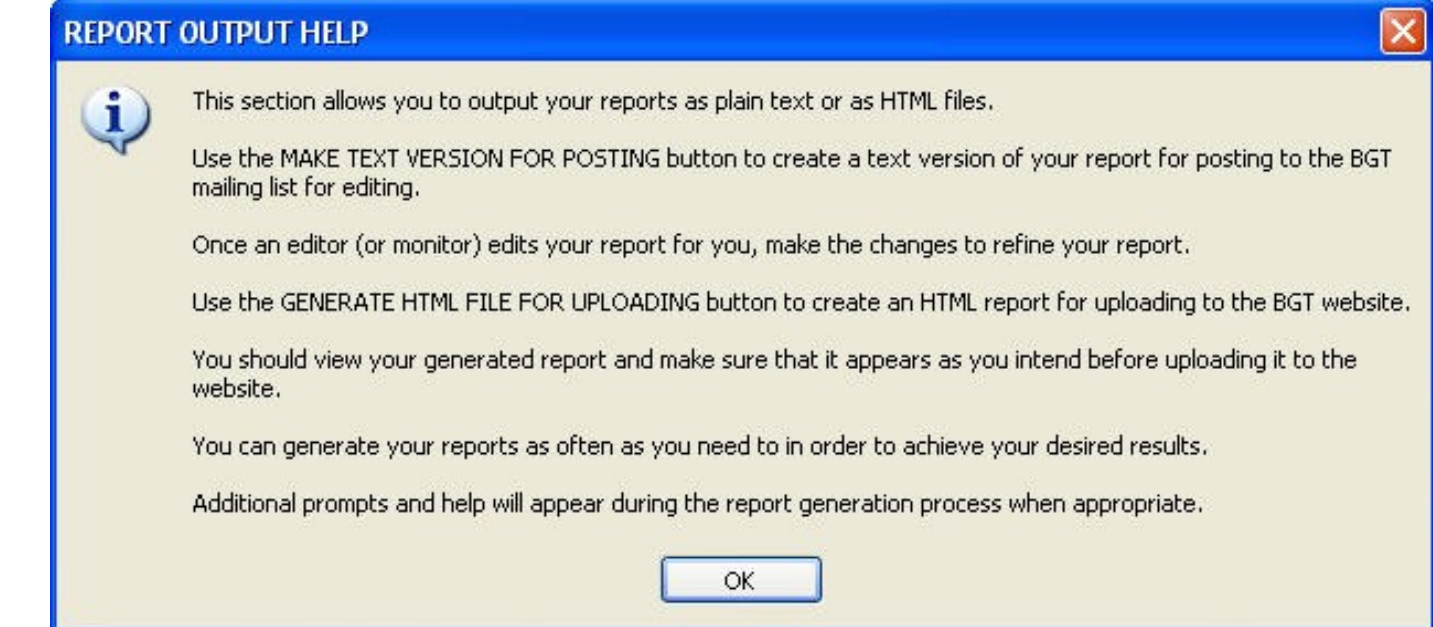

- When you generate both text and HTML, a pop up box will tell you where they are saved. Navigate there to upload your HTML files to the BGT Web site.
- There is no need to save the information in the report writer, except where prompted with a save button. Otherwise the report writer saves your information automatically.

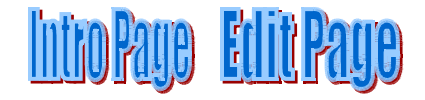